## **How to set up the microscope for polarization imaging on VS 120**

Note: you need two parts to be able for polarization imaging

1. U-ANT (normally leave it out for normal imaging. Can also be inserted if you need more BF contrast. For polarization imaging, push it in as shown below)

2. Polariser (see below pic, also called U pot). Normally you do not need it for normal BF scanning but can also insert it if you need more contrast for BF imaging)

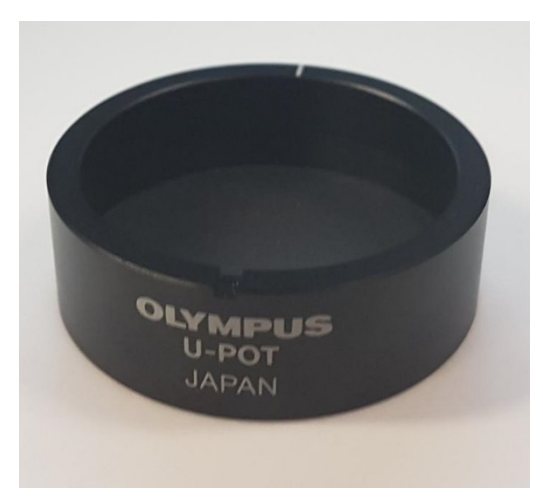

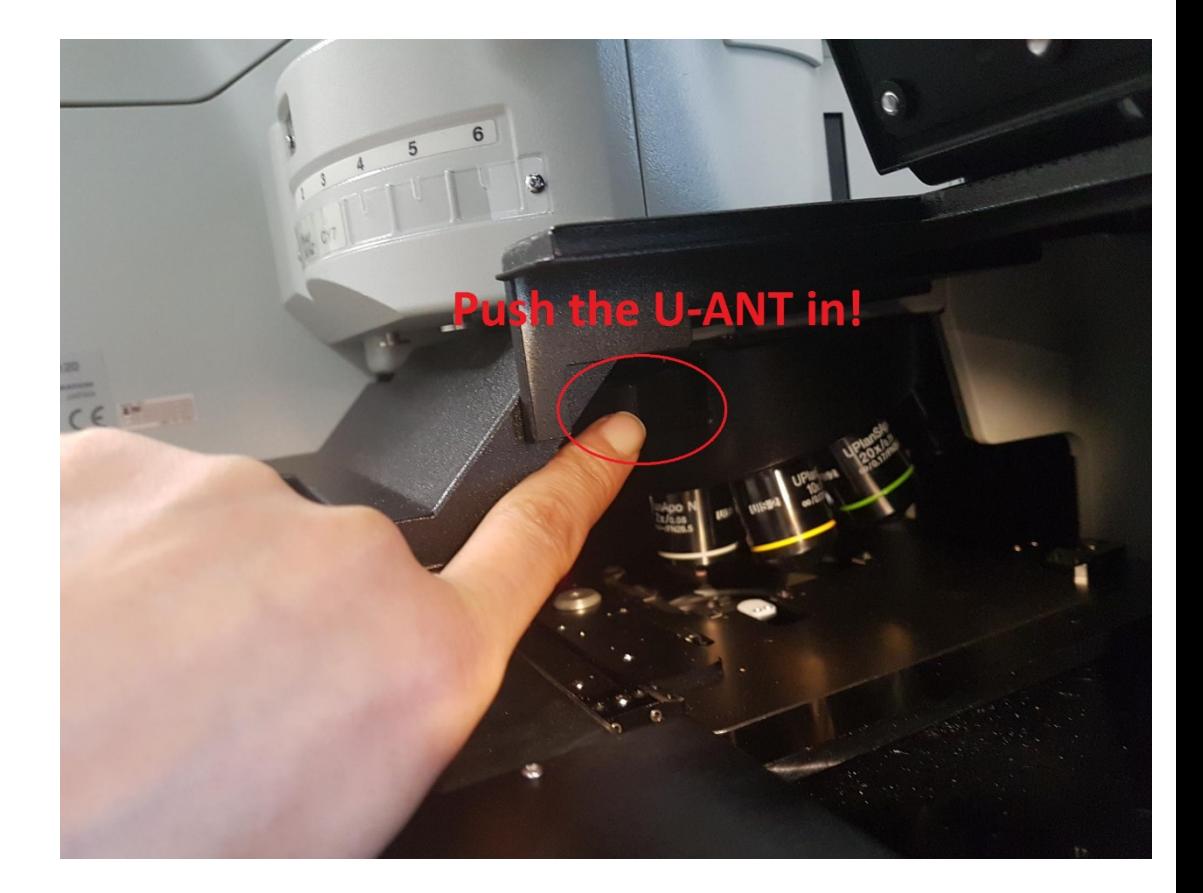

## 2. Polariser needs to be placed on top of the apture as shown below

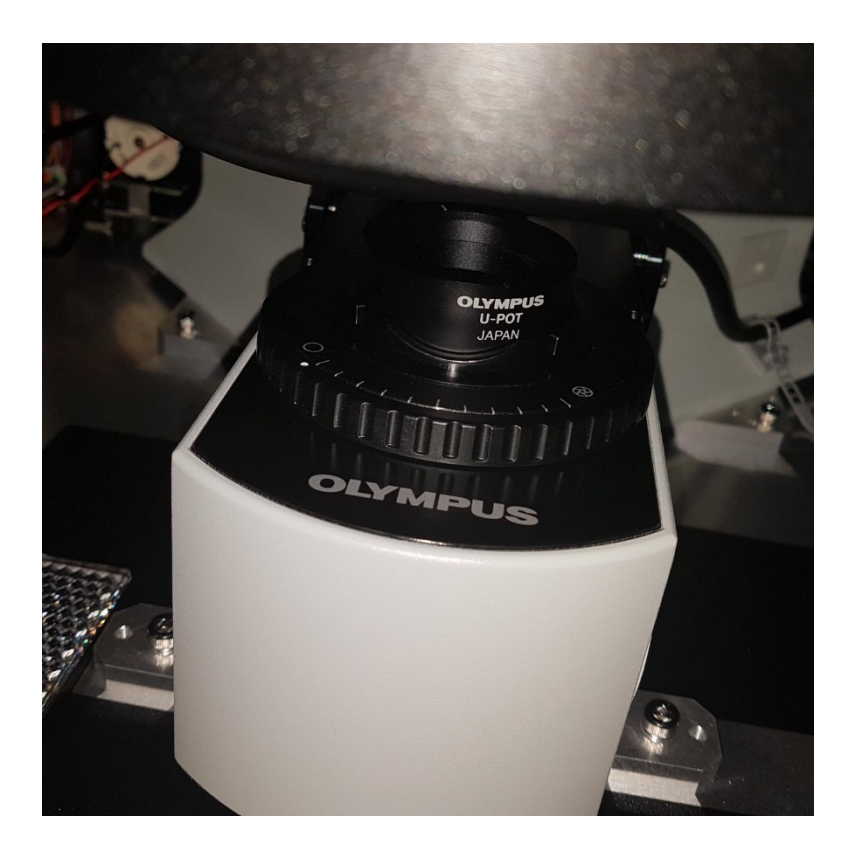

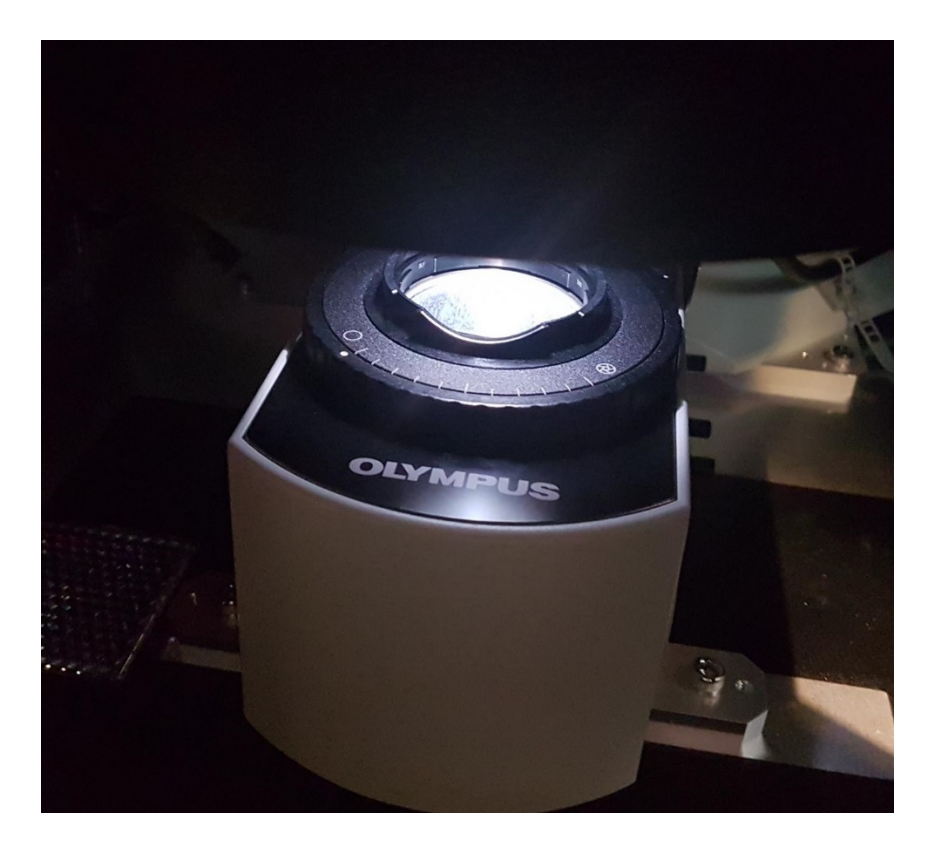

This how it looks like when U Pot is placed for polarization imaging

This how it looks like without U Pot (normal BF imaging)

How to: When imaging polarization, you need to turn the U pot (left or right turn) to get the polarization signal (til the background is blackest/darkest)

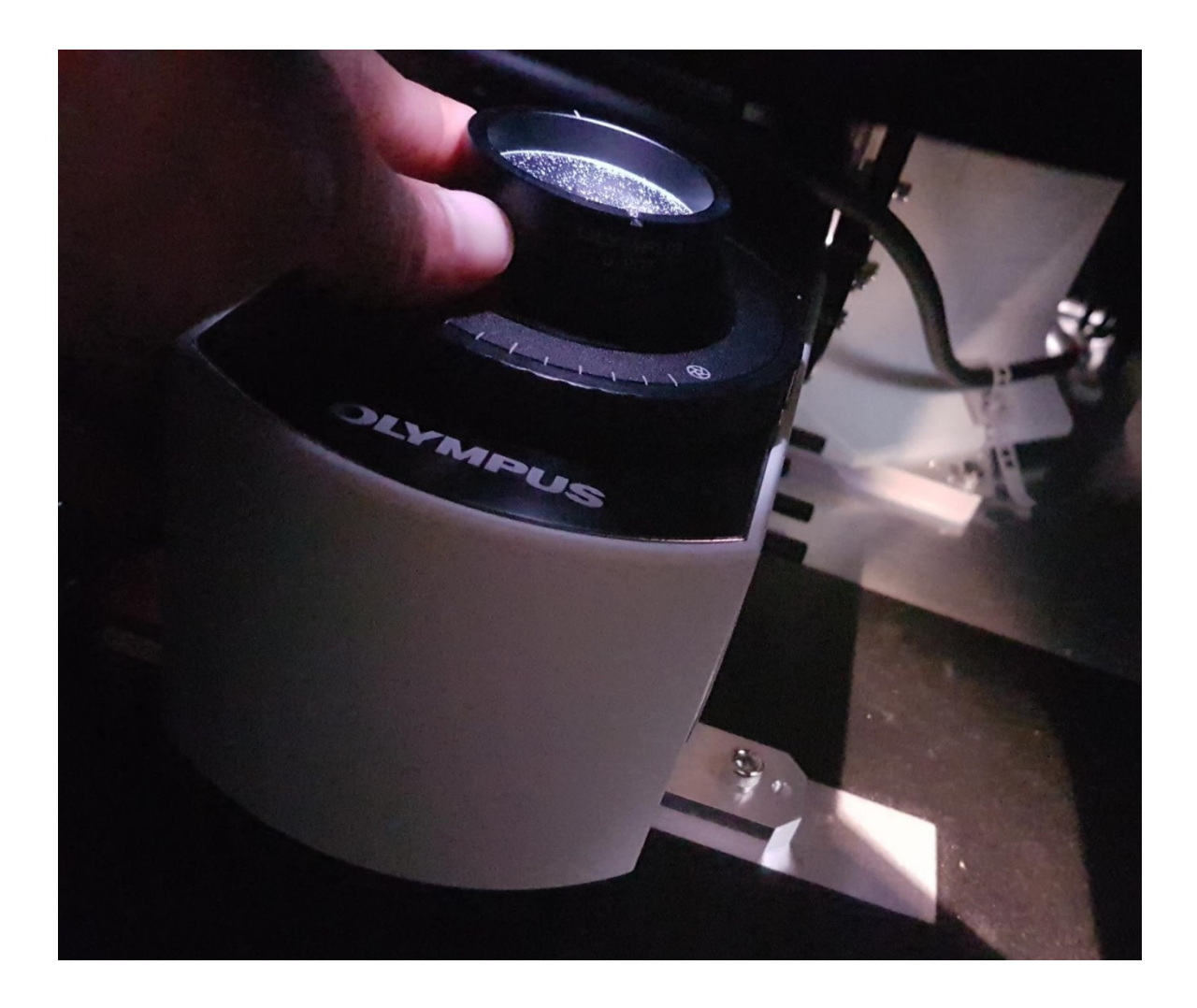

#### **How to acquire images for polarization imaging on VS 120**

Note:

- 1. Make sure two parts are engaged (U-ANT is pushed in and U pot is placed on the apture).
- 2. Make sure the polarization imaging method is created.
- 3. Follow the following step-by-step instruction to acquire polarization images

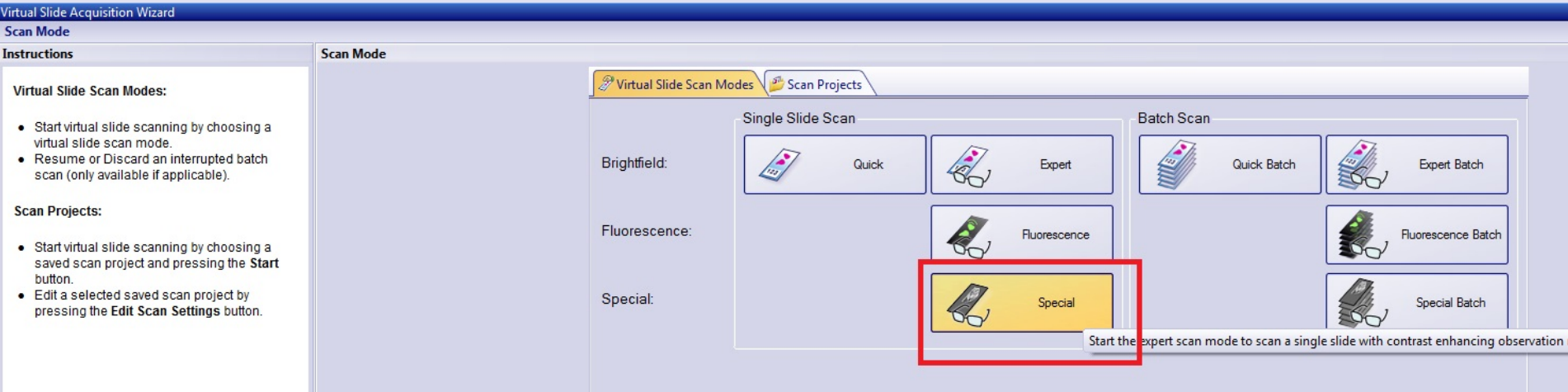

# 2. Turn the U pot left or right till the background is darkest as shown below

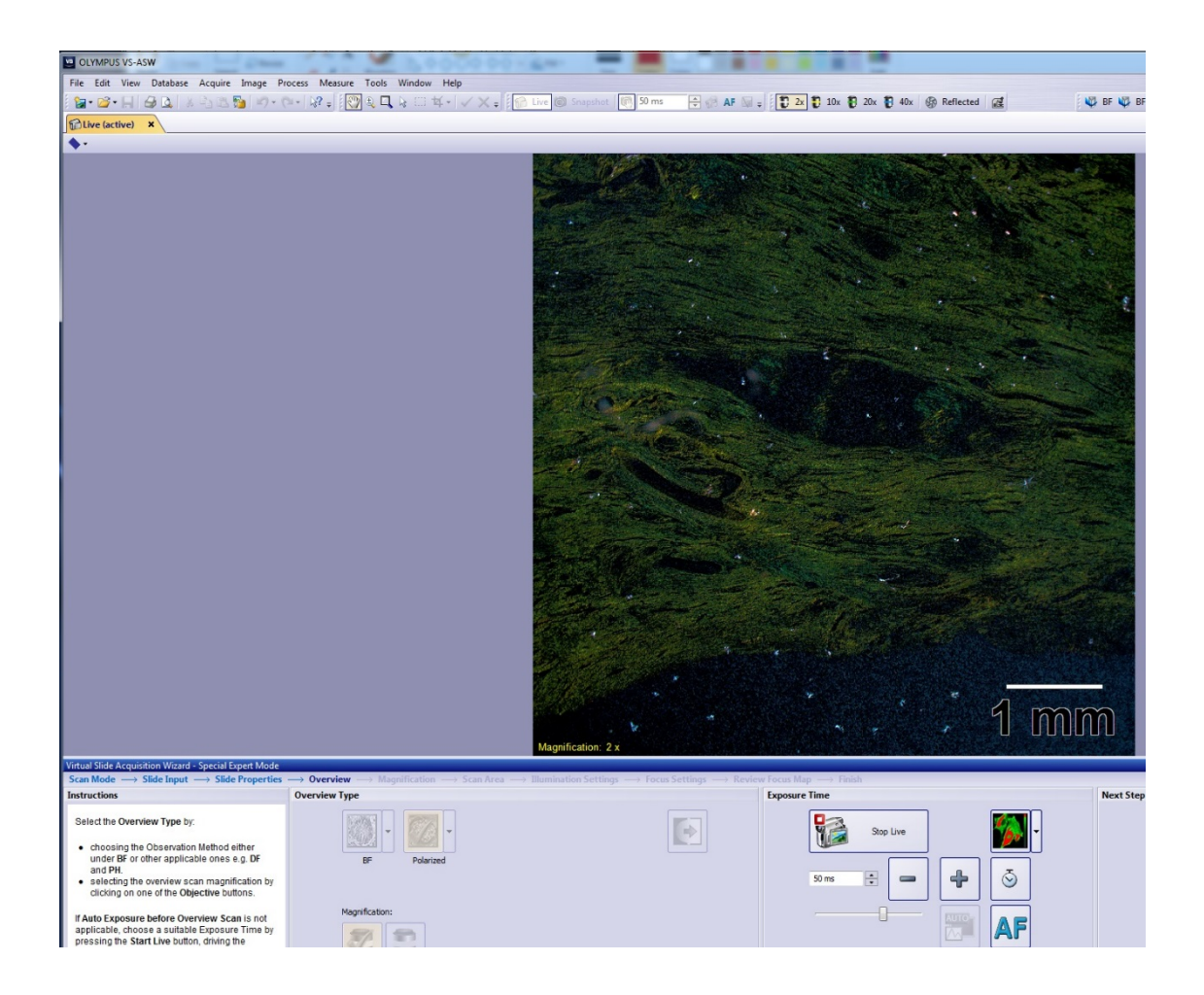

## Final polarization image looks like this

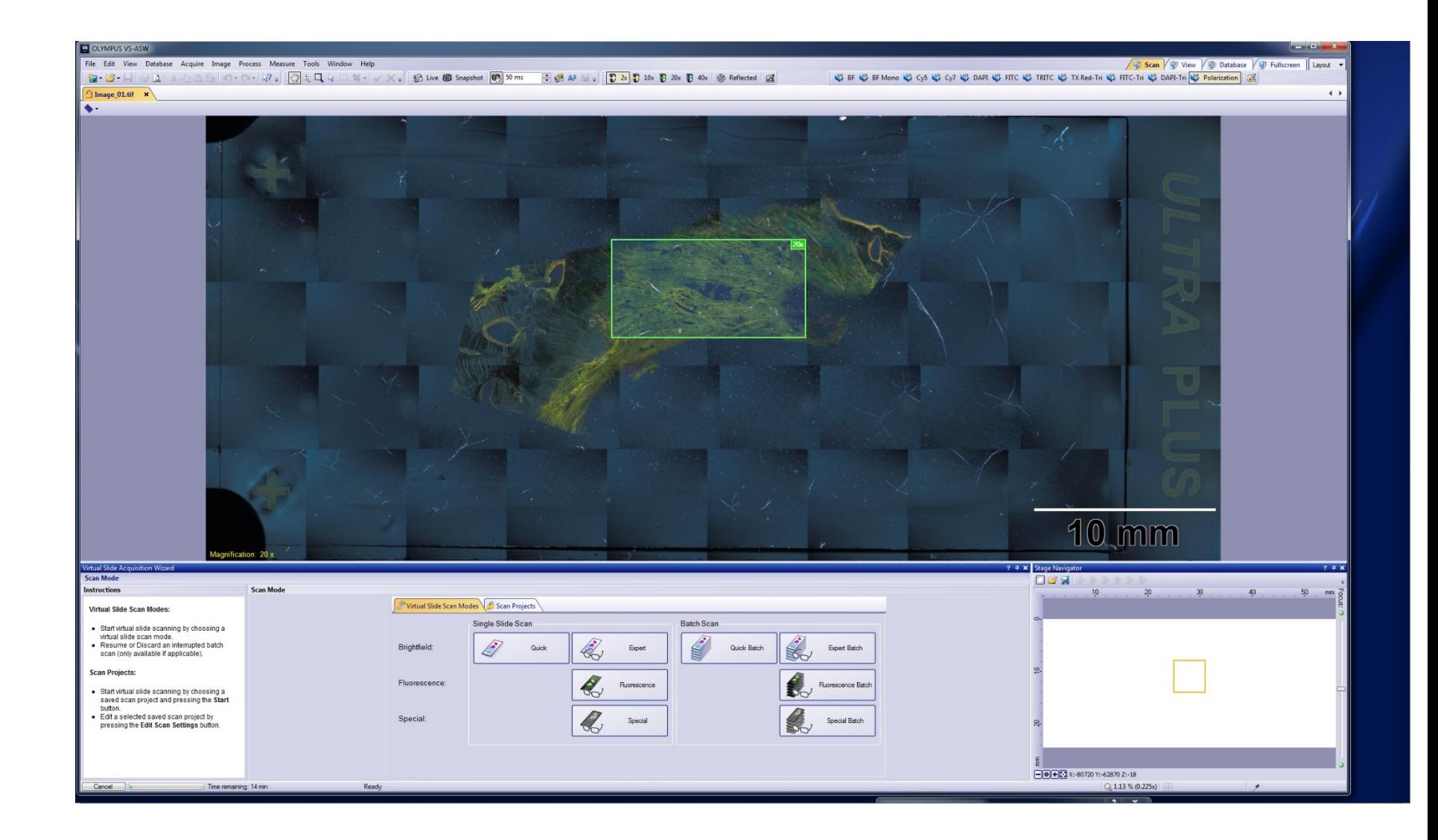